## **FTP Upload via Cyberduck**

1. Select "new connection" at the top left.

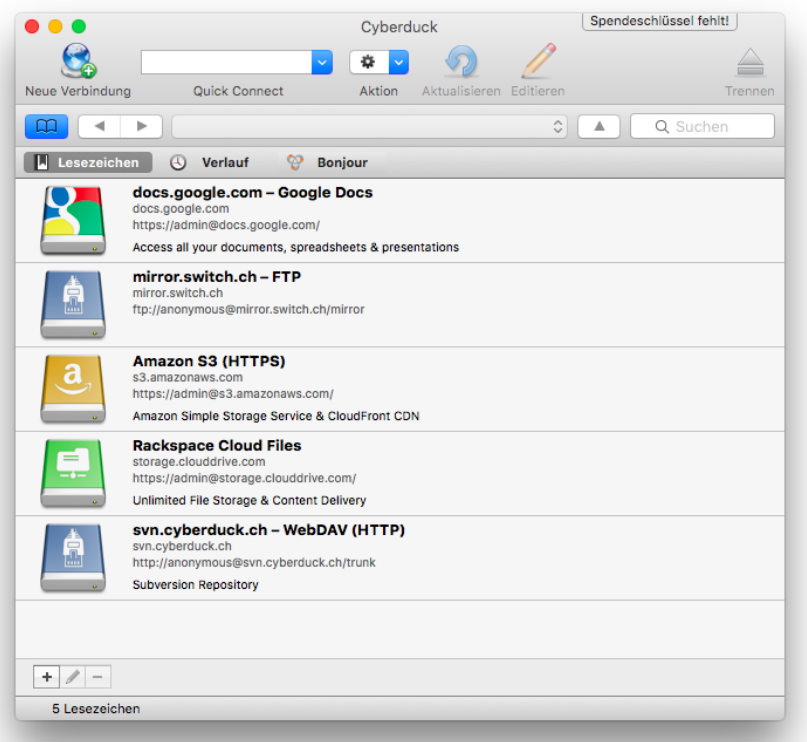

2. Carry out the following settings as described in the picture: Important: select SFTP (SSH connection).

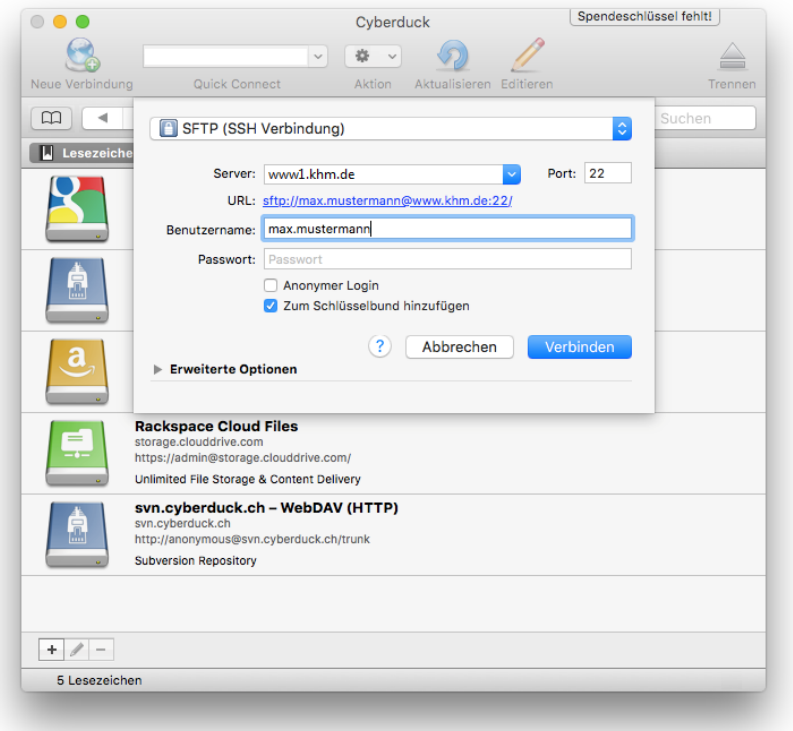

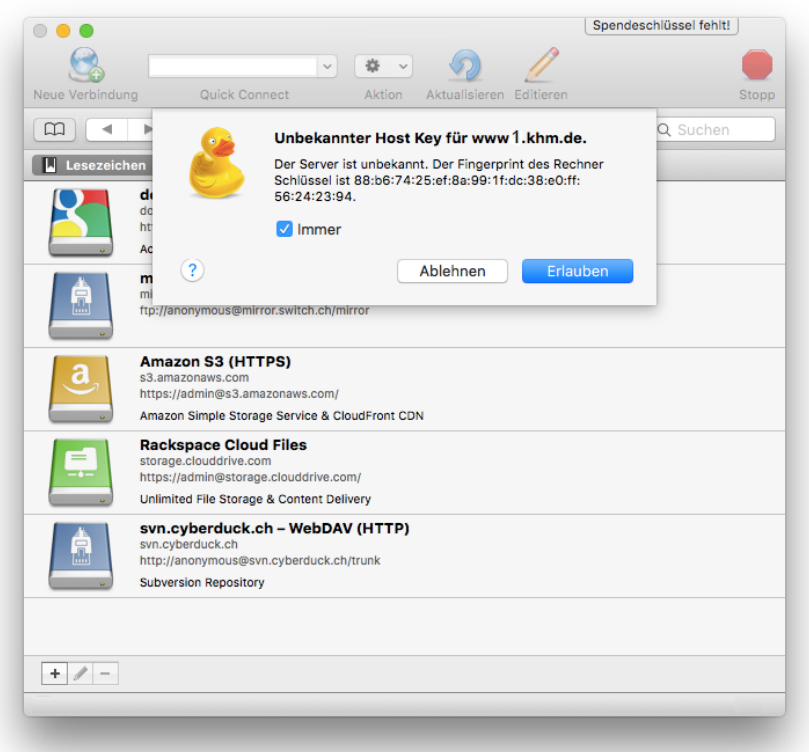

3. Confirm the following message and tick "always".

4. Select the "public\_html" folder.

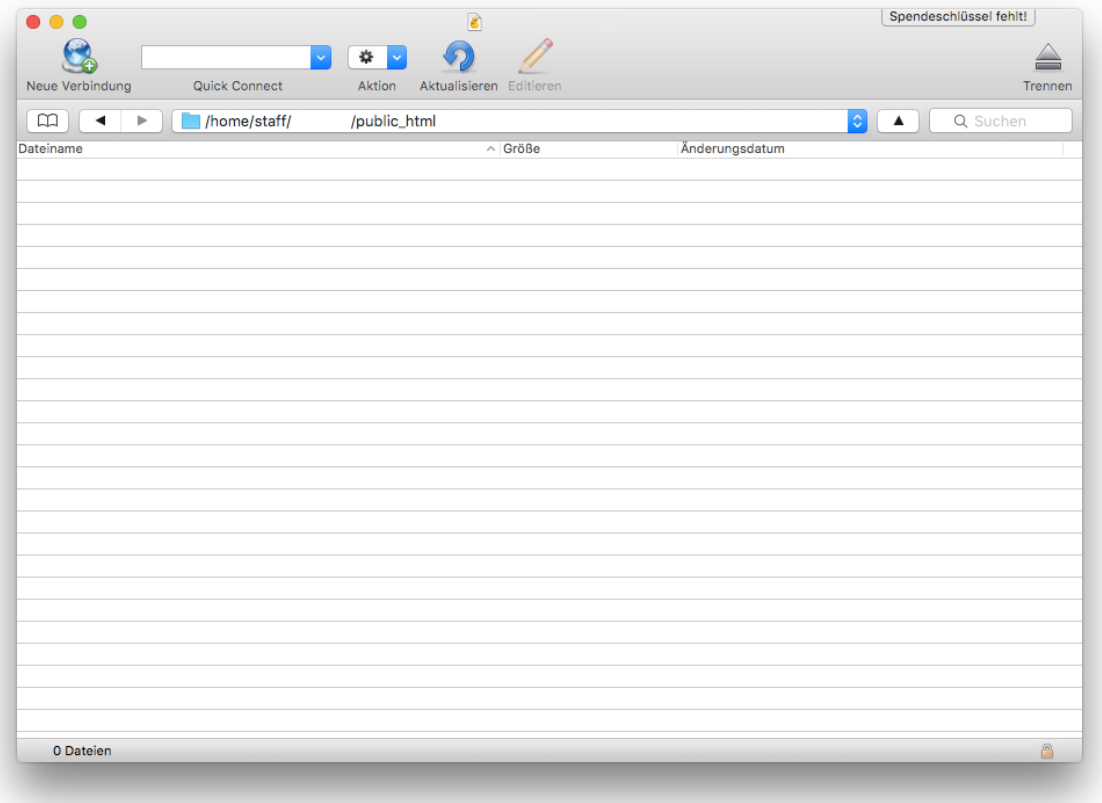

5. Drag & drop the data to be uploaded.

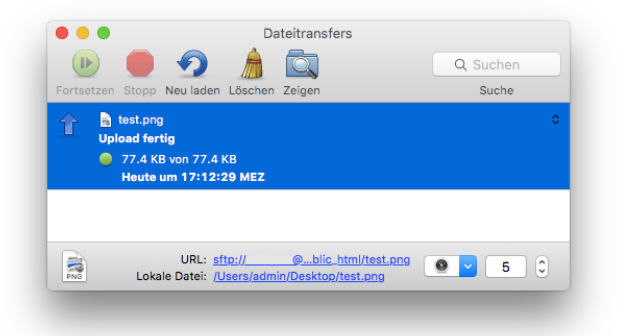

6. The download link is [www.khm.de/~max.mustermann/file.endung](http://www.khm.de/~max.mustermann/file.endung) e.g. www.khm.de/~max.mustermann/test.png